# **いつものコミュニケーションをいつでも**

# **簡単マニュアル⑤**

# **「カフェ」を利用してみましょう**

**1.0.0 版**

**2021 年 11 月 5 日**

**岩崎通信機株式会社**

## 目次

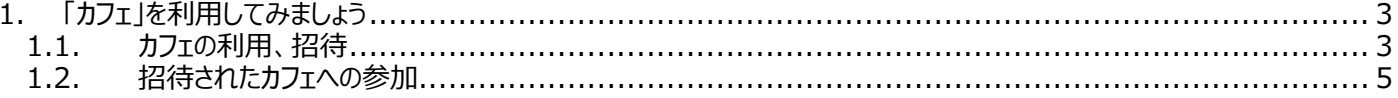

## <span id="page-2-0"></span>**1. 「カフェ」を利用してみましょう**

### <span id="page-2-1"></span>**1.1. カフェの利用、招待**

① マイスペースから「カフェ」をクリックします。

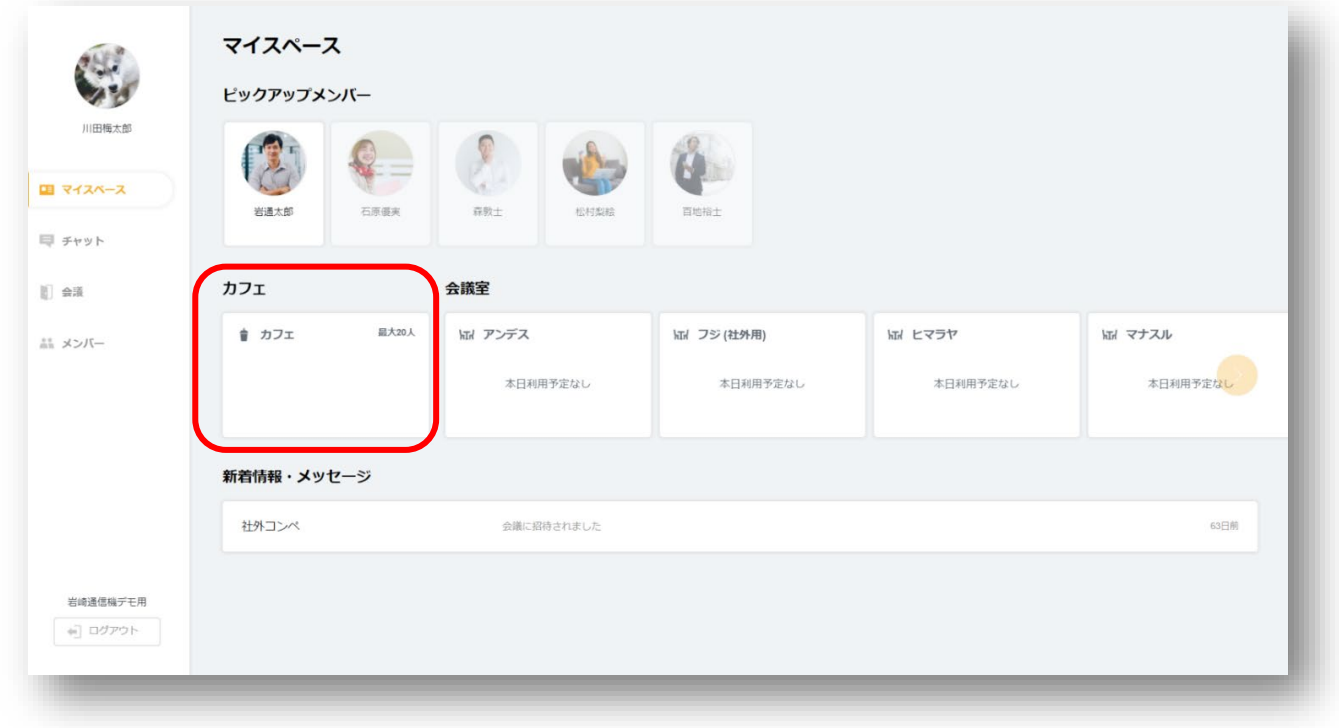

② 「今すぐ誘う」をクリックします。

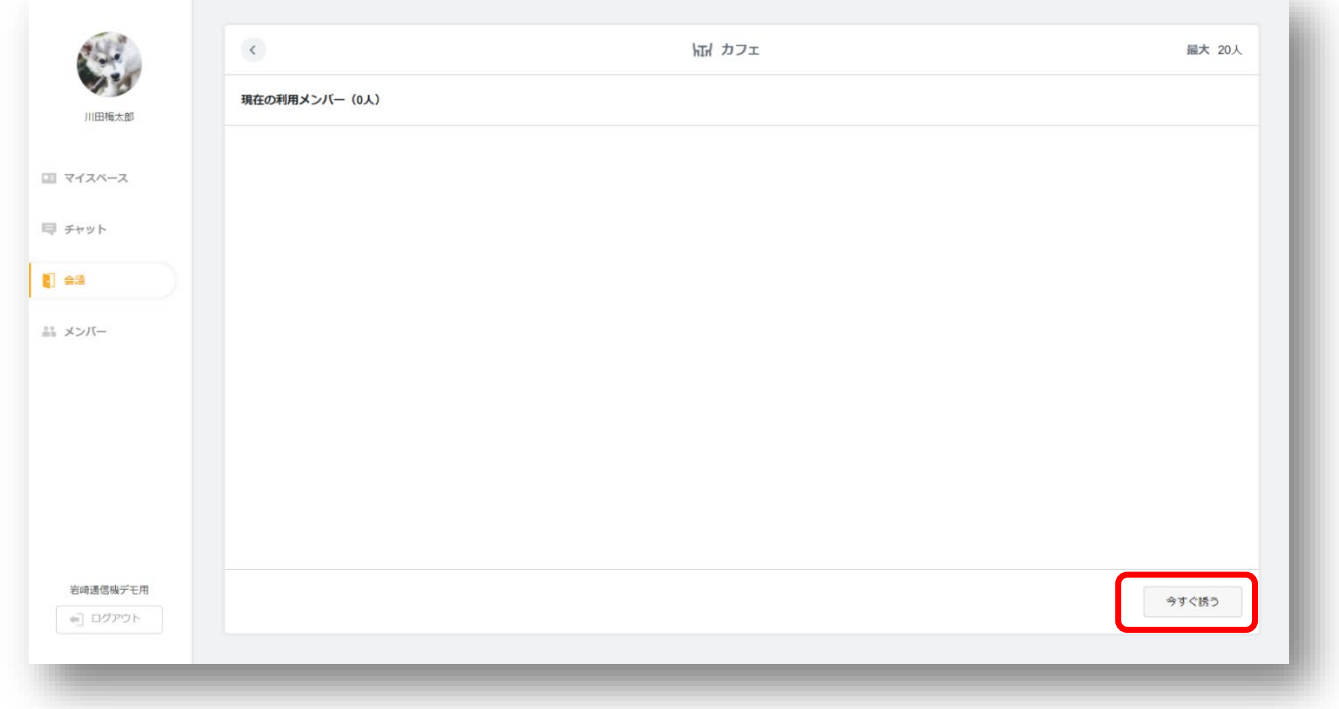

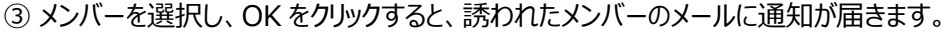

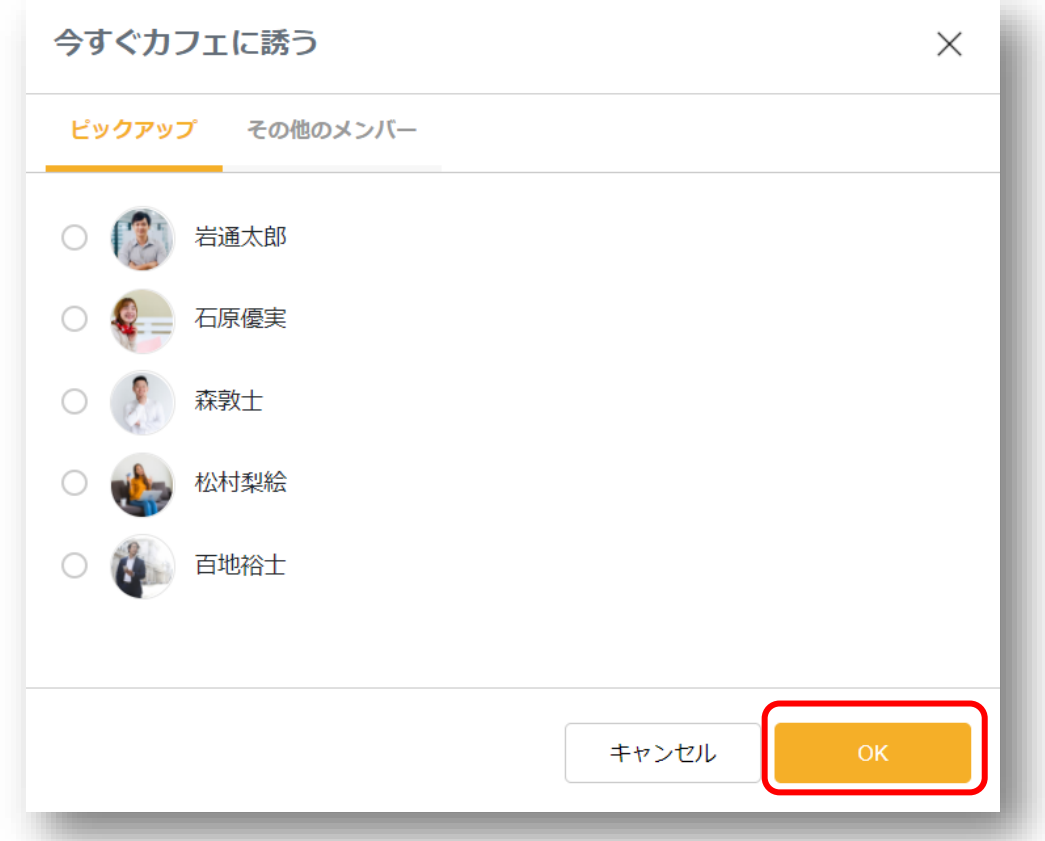

#### 件名 : 【Sharewind】カフェに招待されました

このメッセージは「Sharewind」のシステムより自動送信されています。 自動送信専用となりますので、返信は受け付けておりません。 お心当たりのない場合は、誠にお手数ですが本メールを削除いただきますようお願いします。

-----------------------------------------------------------------------------------------------

-----------------------------------------------------------------------------------------------

石原優実 様 川田梅太郎 様より Sharewind ワークグループのカフェに招待されました。

このリンクより直接カフェに参加いただけます。

-----------------------------------------------------------------------------------------------

Sharewind ~いつものコミュニケーションをいつでも~

Copyright © 2021 IWATSU ELECTRIC CO., LTD. All Rights Reserved.

-----------------------------------------------------------------------------------------------

#### <span id="page-4-0"></span>**1.2. 招待されたカフェへの参加**

① 受領した招待メール本文内の、「このリンク・・・」をクリックします。

② カメラ ON/OFF、利用するカメラ、音声 ON/OFF、利用する音声をそれぞれ選択し、OK をクリックします。

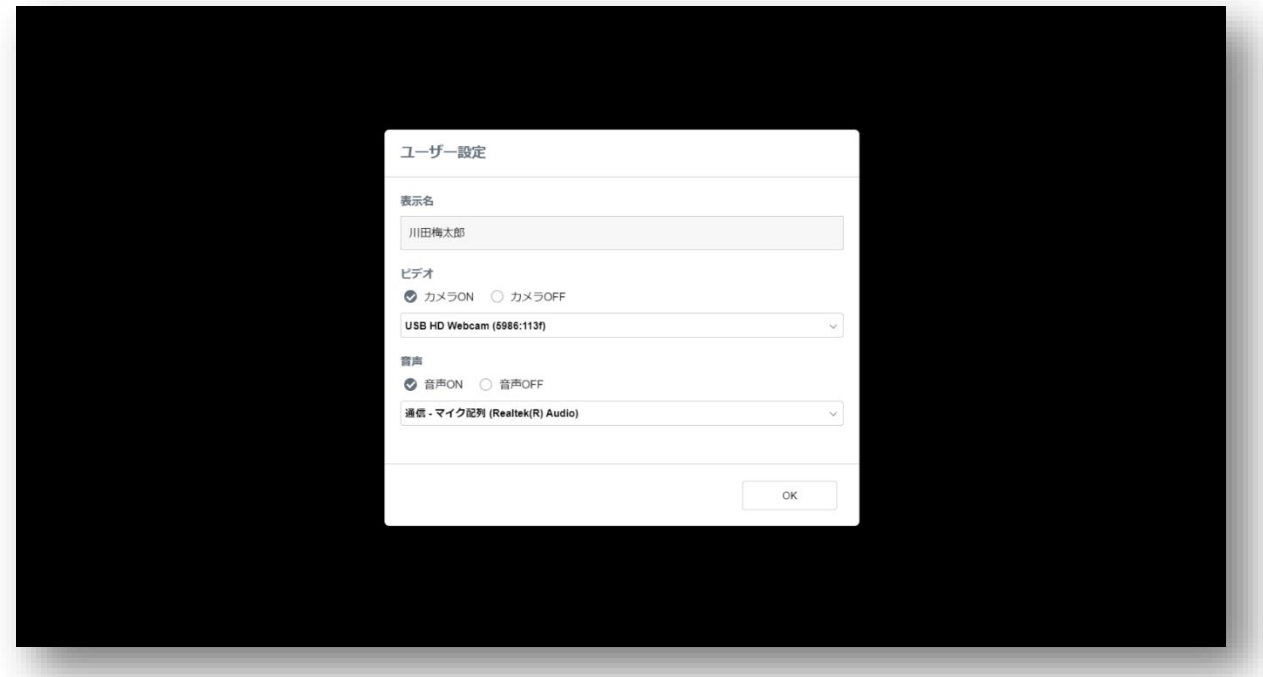

③ 会議に参加します。

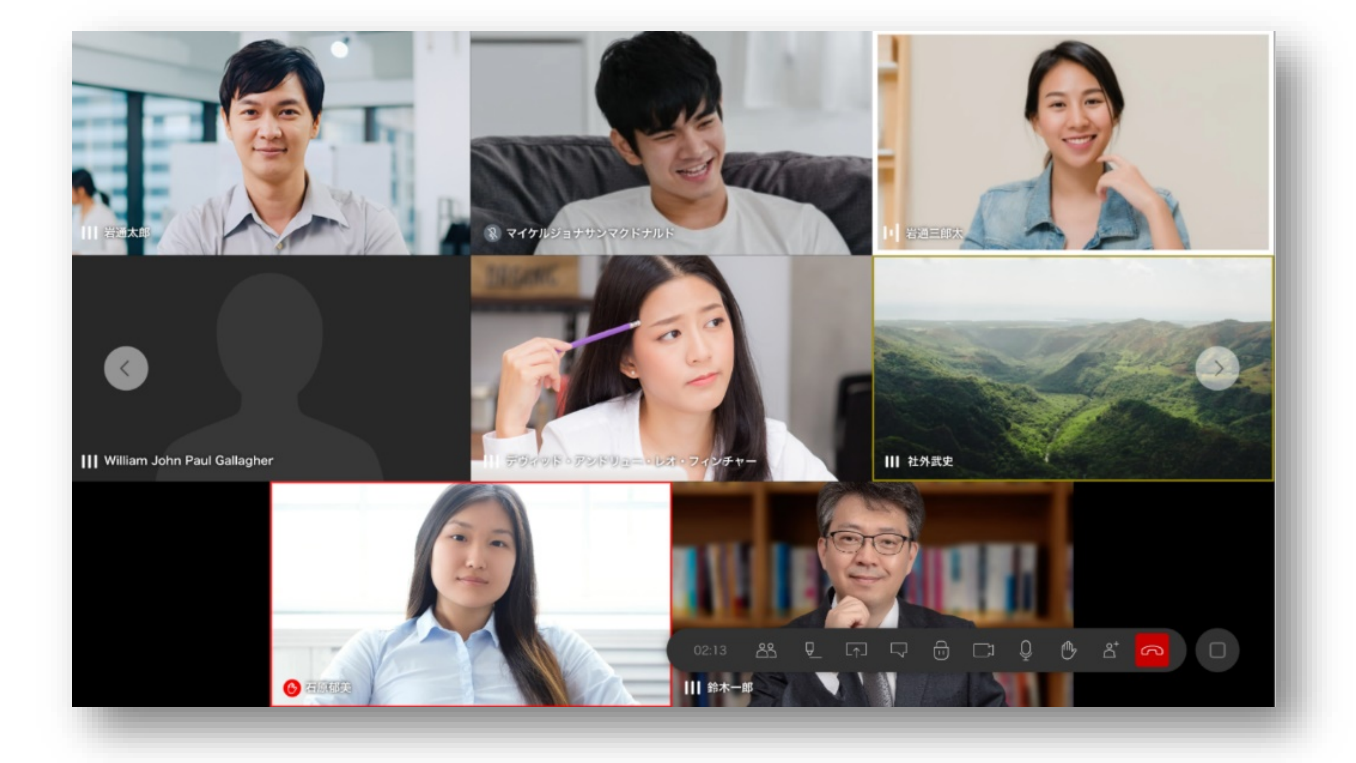

Sharewind 全体の操作説明書につきましては、

■ Shrewind 操作説明書

をご参照下さい。

操作方法等のお問合せ先:

岩崎通信機株式会社

Sharewind 事務局 sharewind@iwatsu.co.jp